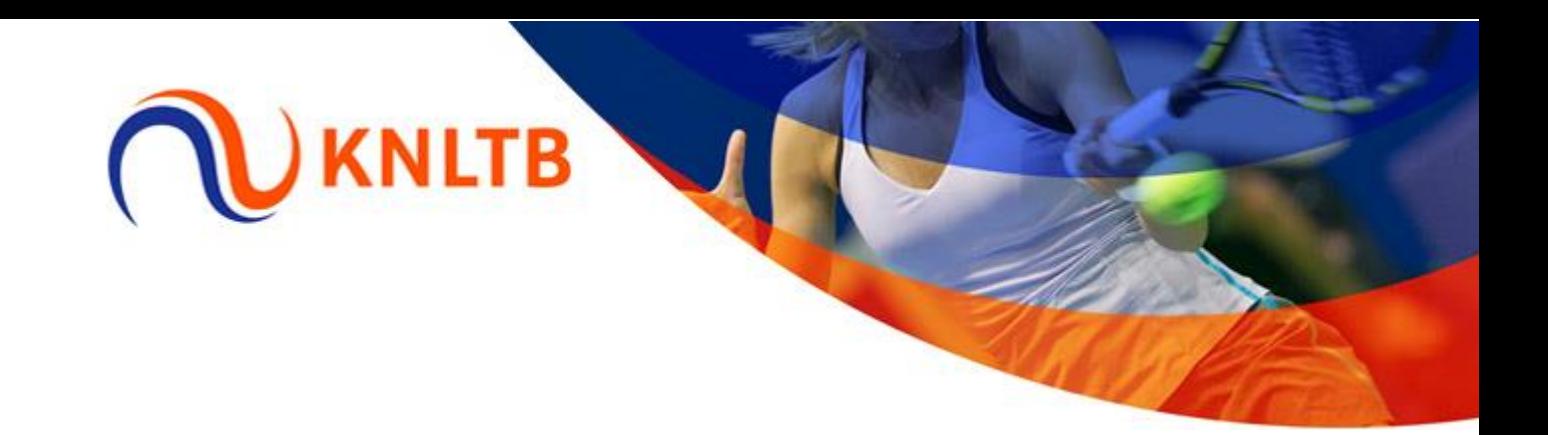

## **Handleiding inschrijven cursisten workshops bestuurders en/of vrijwilligers**

In deze handleiding lees je hoe je als Ledenadministrateur leden kunt inschrijven voor de verschillende cursussen en/of workshops. Doorloop hierbij de volgende stappen:

## **Stap 1**

Open het ledenadministratiepakket KNLTB.Club of All United.

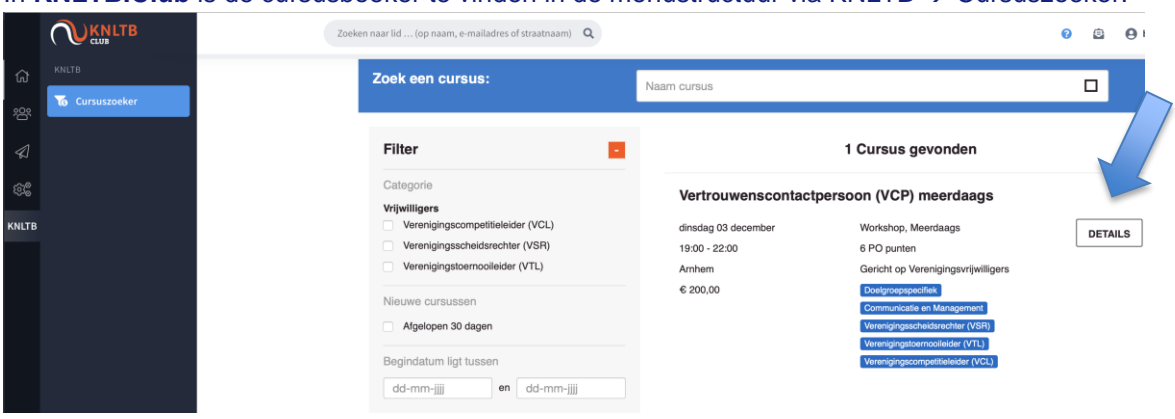

In **KNLTB.Club** is de cursusboeker te vinden in de menustructuur via KNLTB → Cursuszoeker.

In **All United** is de cursusboeker te vinden in de menustructuur via Relaties -> KNLTB Cursussen.

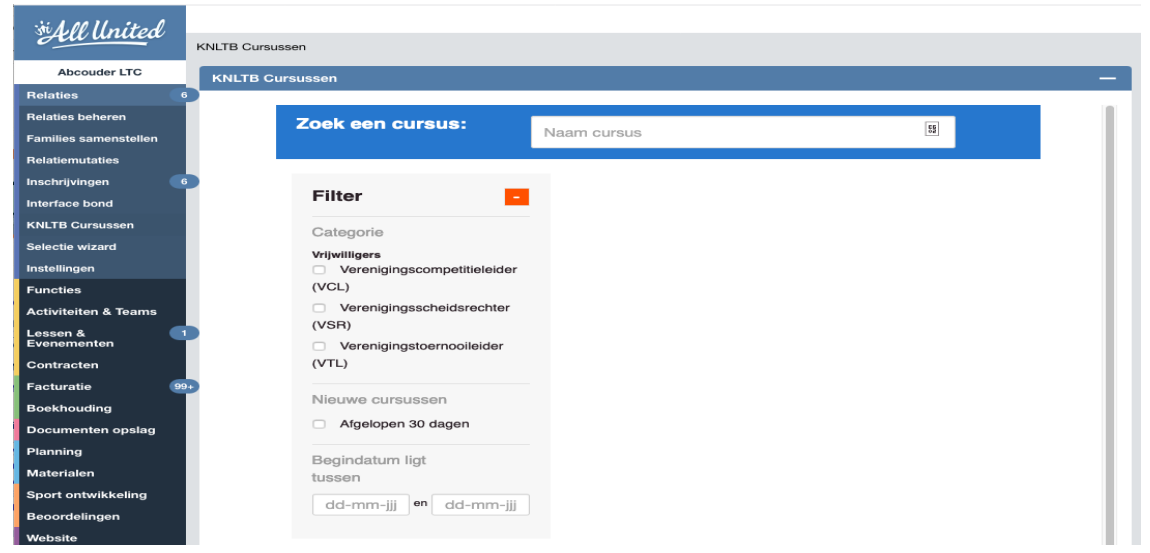

Via de zoekbalk kun je de betreffende cursus vinden, maar je kunt ook een filter instellen, zodat je makkelijk kunt zoeken naar de betreffende cursus waarvoor je de leden wilt inschrijven.

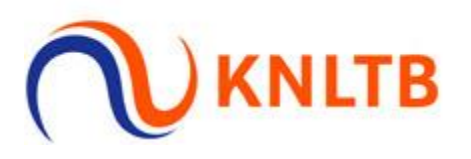

## **Stap 2**

Klik op 'Details' voor meer informatie over de cursus en het inschrijven van de cursisten voor de betreffende cursus.

## **Stap 3**

Wanneer je een lid voor een cursus wil inschrijven klik je op 'Toevoegen aan winkelwagen'.

## Workshop nieuwe bestuurders

Terug naar cursuszoeker

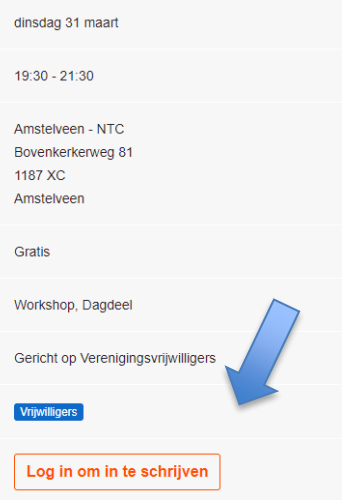

Het verenigingsleven in Nederland is uniek in de wereld. Maar tijden veranderen en de manier waarop we sporten ook. De tennisvereniging is echter bij uitstek de plek om te tennissen. Tijdens deze workshop willen we nieuwe bestuurders meenemen in de veranderende omgeving, de grootste uitdagingen en hoe onze prachtige sport georganiseerd is. Ook gaan we in op de verenigingscyclus in tennis en op welke wijze we (KNLTB, kringbijeenkomsten, ontwikkelprogramma's procesbegeleiding etc.) elkaar kunnen helpen. Met deze workshop helpen we nieuwe verenigingsbestuurders snel op weg om verenigingen toekomstbestendig te maken en nog krachtiger te worden.

### **Stap 4**

Via 'Selecteer deelnemer(s)' kunnen leden van de vereniging worden geselecteerd. Let op: het kan een tijdje duren voordat alle informatie/leden zijn geladen. Je klikt op het lege tekstvak en je kunt zoeken op voor- en achternaam of bondsnummer. Ook kun je door de ledenlijst scrollen en vervolgens leden selecteren.

Indien je meerdere leden wilt opgeven voor één cursus dan selecteer je eerst één persoon en vervolgens de andere leden. De totaalprijs wordt ook getoond nadat je de leden hebt geselecteerd. Heb je alle leden geselecteerd klik dan op 'Bestellen'.

### **Stap 5**

Nadat je de bestelling hebt geplaatst zie je hier het totaaloverzicht. Controleer nogmaals de gegevens en indien alles juist is ga je akkoord met de voorwaarden en klik je op 'Bestelling afronden'. De penningmeester van jouw vereniging ontvangt een factuur voor het cursusgeld van de deelnemers.

# Bestelling geslaagd!

Dank voor je bestelling, deze is succesvol verwerkt.

fiamina sun der Au en wird sien der Auf zijn ingeschreven op de cursus VCL Basis.

De penningmeester van je vereniging ontvangt een factuur voor het cursusgeld van deze de

Terug naar de cursuszoeker